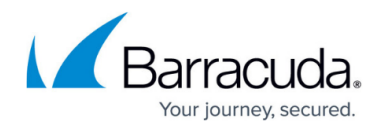

## **Configuring Client Profile**

## <https://campus.barracuda.com/doc/91131193/>

For any Barracuda Web Application Firewall service, the client profile can be enabled only when **Enable Client Profile Validation** is set to *Yes*. This means that the request must be validated against the configured client's fingerprint of that service. The details of each client's risk score are recorded as logs and are available in the **BASIC > Access Logs** page.

## **Configure the Risk Score Levels for Clients**

- 1. Go to **SECURITY POLICIES > Client Profile**.
- 2. Set **Enable Client Profile Validation** to **Yes** to enable client risk score validation on client fingerprints.

Recommended: Yes

- 3. In the **Client Risk Score Thresholds** section, do the following:
	- 1. **Suspicious Clients** Configure the risk score levels for suspicious clients. Range: 1 to 100 Recommended: 60
	- 2. **Bad Clients** Configure the risk score levels for bad clients. Range: 1 to 100

Recommended: 80

- 4. In the **Exempted Clients** section, do the following:
	- 1. Exempted Fingerprints Click **Add** to add client fingerprints for exempted clients.

## Barracuda Web Application Firewall

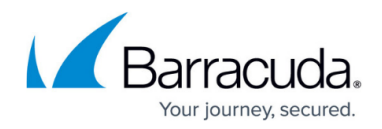

© Barracuda Networks Inc., 2024 The information contained within this document is confidential and proprietary to Barracuda Networks Inc. No portion of this document may be copied, distributed, publicized or used for other than internal documentary purposes without the written consent of an official representative of Barracuda Networks Inc. All specifications are subject to change without notice. Barracuda Networks Inc. assumes no responsibility for any inaccuracies in this document. Barracuda Networks Inc. reserves the right to change, modify, transfer, or otherwise revise this publication without notice.